1. **Appuyez sur le bouton vert "BusPlanner Web" sur le côté gauche de la page d'accueil.**

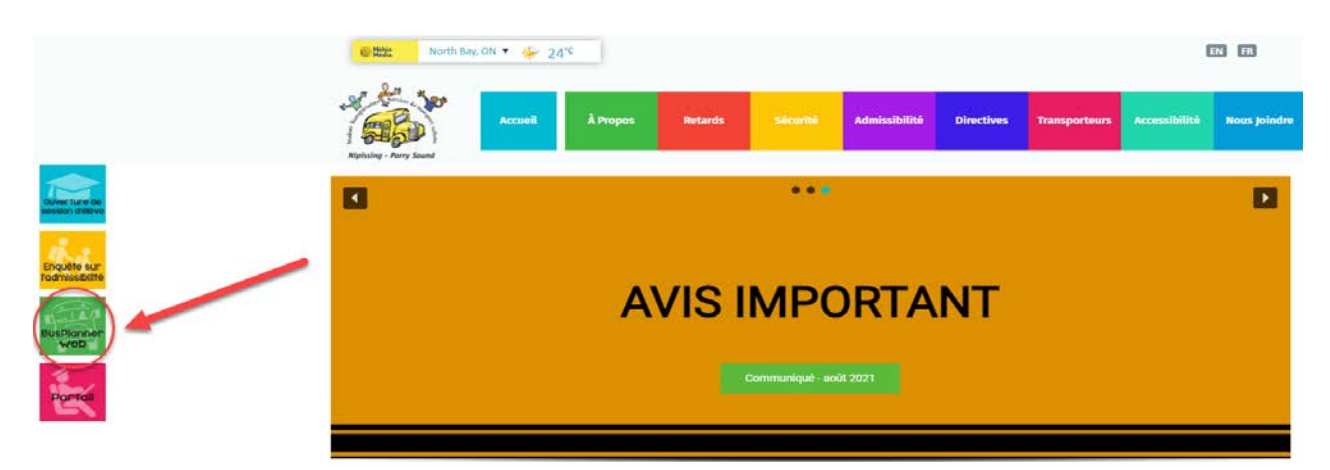

**2. Sélectionnez le Portail des parents.** 

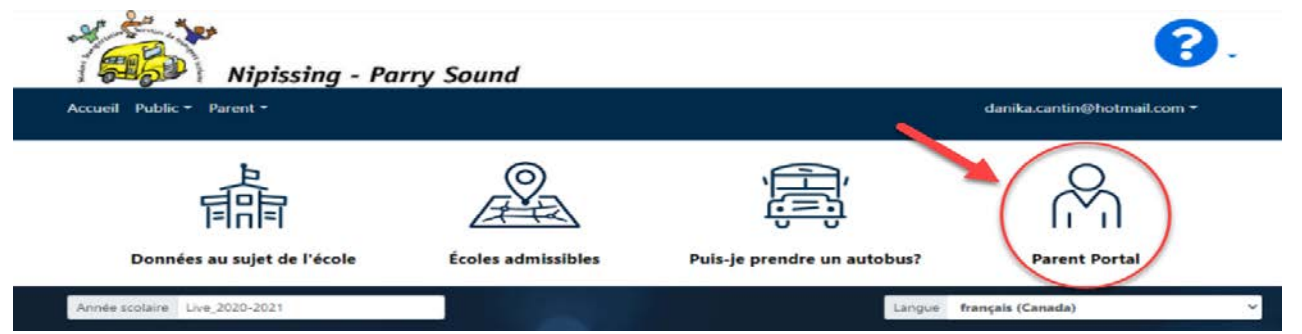

**3. Utilisez votre adresse courriel et votre mot de passe pour vous connecter. Si vous n'avez pas de compte, sélectionnez "Créer un compte" et suivez les étapes.**

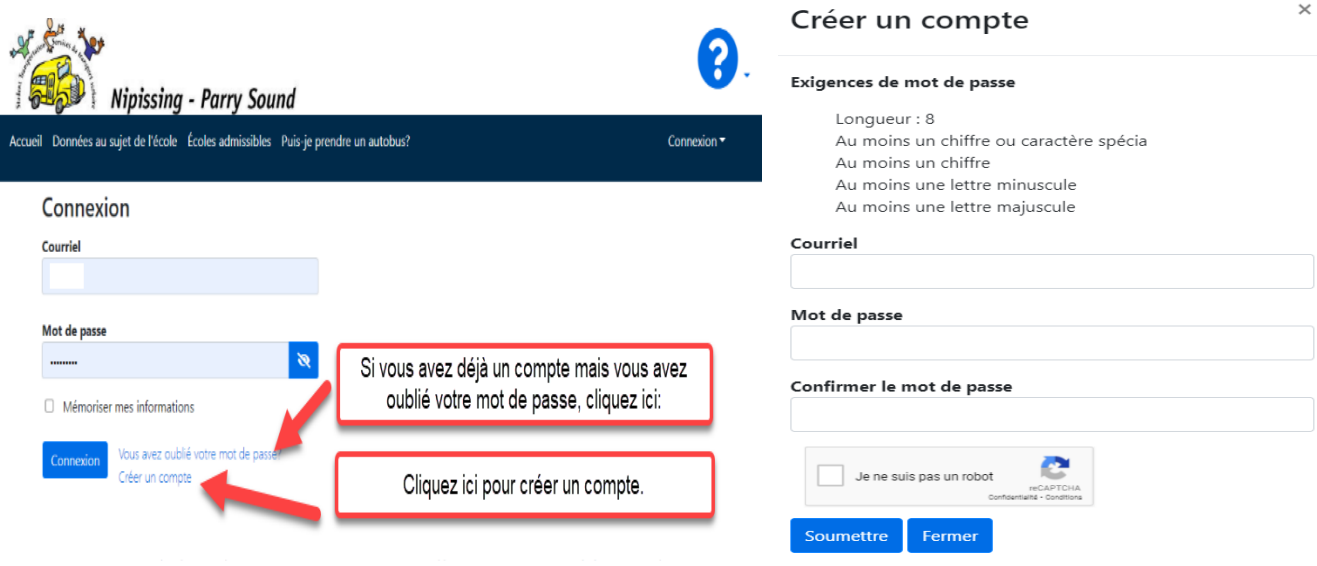

4. **Sélectionnez 'Ajouter un enfant'.**

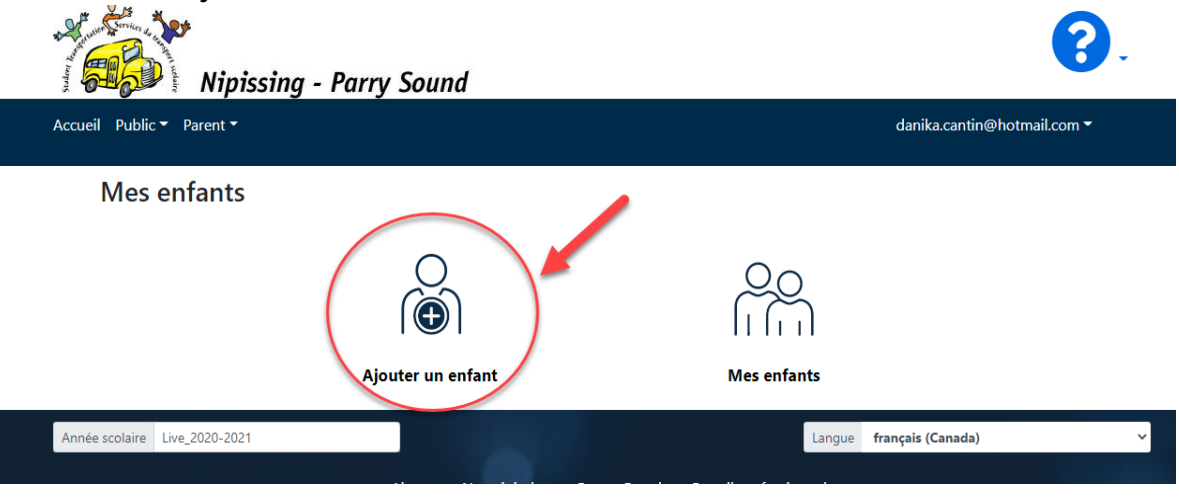

**5. Inscrivez les détails suivants:**

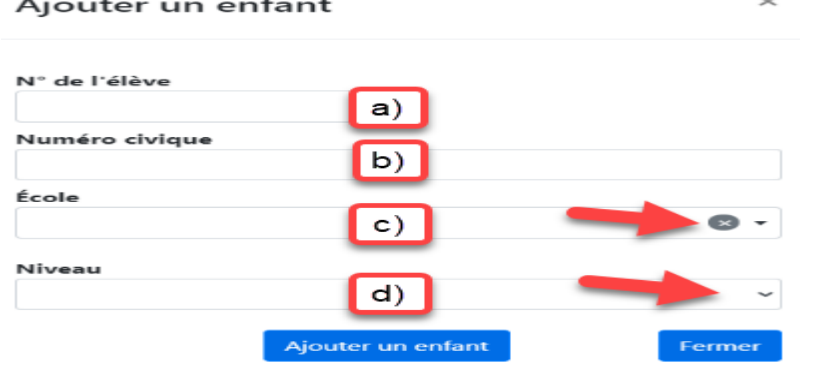

- **a) le NISO de votre enfant – vous pouvez trouver ce numéro sur le bulletin scolaire de l'enfant. Si vous n'avez pas ce numéro, veuillez communiquer avec l'école afin de l'obtenir (veuillez seulement indiquer les 9 chiffres SANS espaces ou SANS traits d'union)**
- **b) le numéro civique (ne PAS inclure le nom de rue, cette case est pour le numéro seulement)**
- **c) le nom de l'école**
- **d) le niveau (si votre enfant est inscrit dans un programme particulier, assurez-vous d'inscrire le code to programme dans votre sélection du niveau (ex.: baccalauréat international, etc.)**
- **6. Complétez étape 5 à nouveau pour chacun de vos enfants.**

**Si vous éprouvez des difficultés avec ce portail, n'hésitez pas de communiquer avec nous en composant le 705-472-8840.**